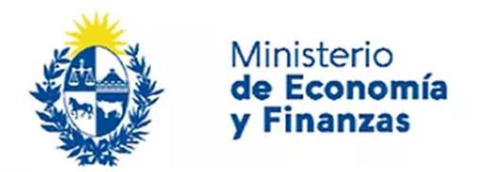

Auditoría Interna de la Nación

# **Instructivo: Autoevaluación de Nivel de Madurez**

Sistema de Información de Auditoría Interna Gubernamental (SIAIGU)

Código: SIAIGU-INS 06 Versión: 02 Fecha: Setiembre 2023

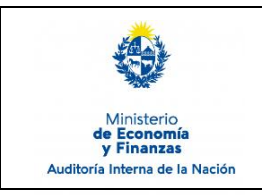

- **1. Objetivo:** Dar a conocer las actividades necesarias para efectuar la Autoevaluación de Nivel de Madurez por parte de los organismos en el Sistema.
- **2. Alcance:** Comprende el cuestionario de Autoevaluación de Nivel de Madurez.
- **3. Responsables:** Corresponde a cada responsable de la UAI asegurar que se cuenta con los permisos correspondientes para el ingreso, validación, firma y envío de información.

### **4. Documentos de Apoyo:**

- SIAIGU-MAN 01 Manual del Sistema de Información de Auditoría Interna Gubernamental (SIAIGU).
- SIAIGU-INS 01 Acceso al Sistema y Firma Digital de Documentos.

### **5. Consultas o Reporte de Incidentes:**

Usted puede enviar consultas ante dudas sobre el funcionamiento del sistema o reporte de incidentes en su uso, al email: [incidentes.siaigu@ain.gub.uy](mailto:incidentes.siaigu@ain.gub.uy)

**6. Descripción del Proceso:** Luego de acceder al sistema para iniciar el proceso de autoevaluación del nivel de madurez, deberá ingresar a "Envío de Información UAI"- "Autoevaluación de nivel de madurez".

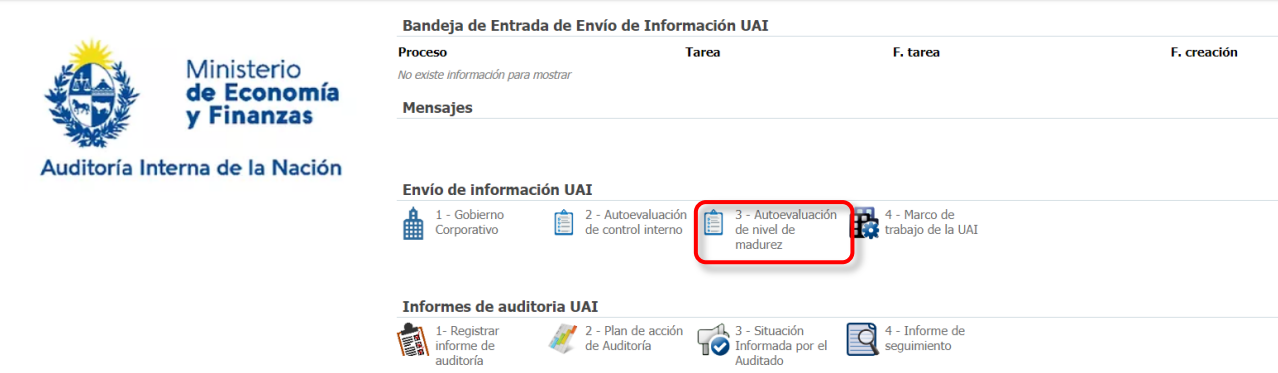

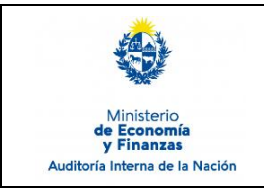

Gubernamental (SIAIGU)

Código: SIAIGU-INS 06 Versión: 02 Fecha: Setiembre 2023

Página: 3 de 15

### **Iniciar el proceso de Autoevaluación de nivel de madurez:**

Accederá a los datos de información general del último registro que exista en el sistema y también la información correspondiente al período del envío de la información. Presionar "Confirmar" para continuar.

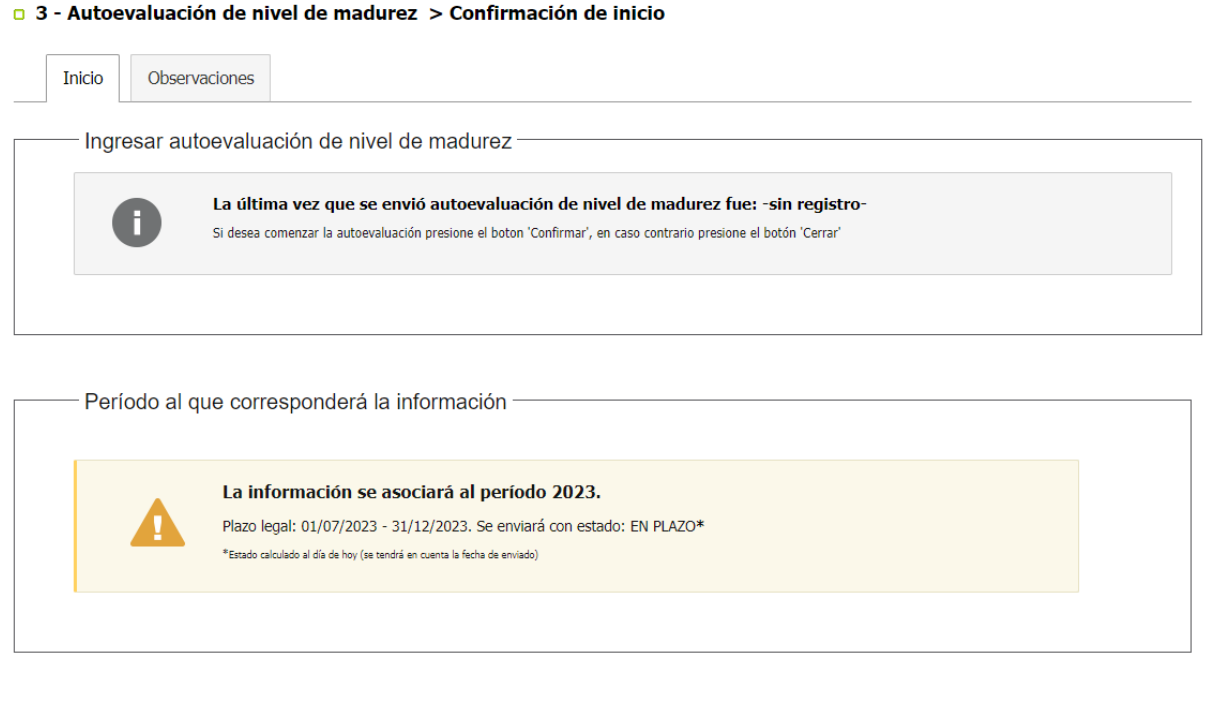

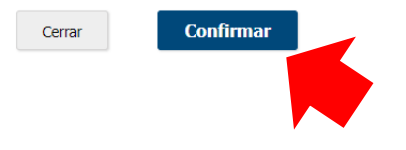

### **Cargar información:**

El cuestionario está organizado en 27 preguntas divididas en 6 factores, donde se debe seleccionar una única opción y de manera opcional podrá realizar el ingreso de comentarios.

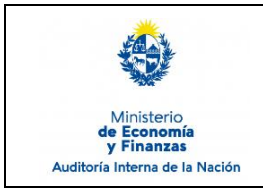

Sistema de Información de Auditoría Interna Gubernamental (SIAIGU)

Código: SIAIGU-INS 06 Versión: 02 Fecha: Setiembre 2023

Página: 4 de 15

□ 3 - Autoevaluación de nivel de madurez > Estructura de Gobierno

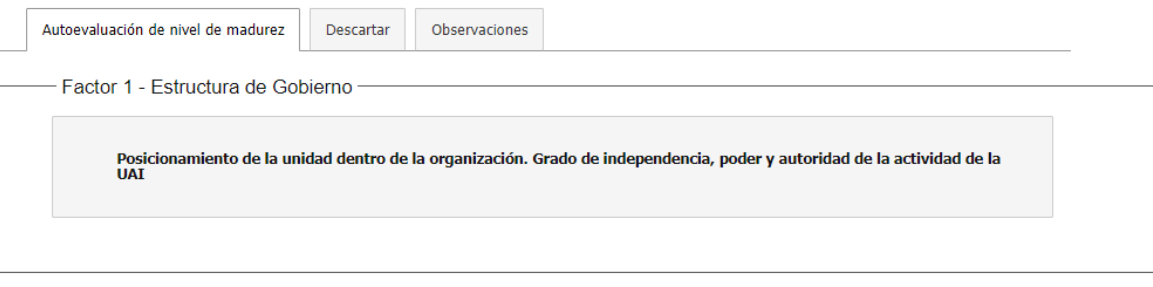

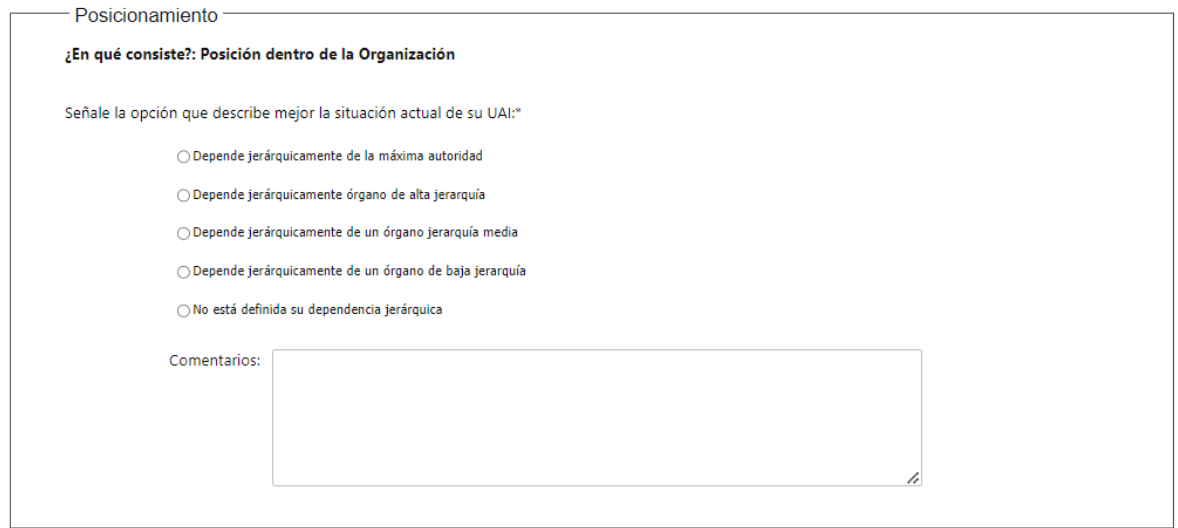

Al finalizar la carga de datos de cada factor, el sistema mostrará el siguiente mensaje donde deberá "Confirmar" para continuar.

#### a 3 - Autoevaluación de nivel de madurez > Estructura de Gobierno

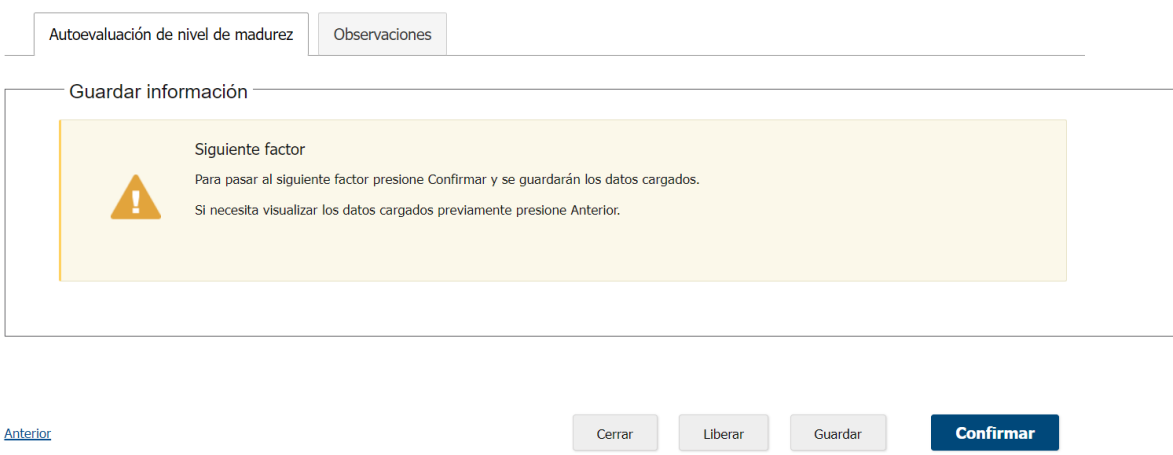

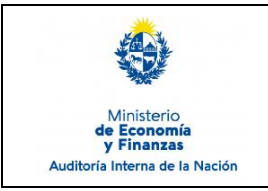

Sistema de Información de Auditoría Interna Gubernamental (SIAIGU)

Código: SIAIGU-INS 06 Versión: 02 Fecha: Setiembre 2023

Finalizada la carga de datos de todos los componentes, podrá visualizar el resultado de la autoevaluación.

#### O 3 - Autoevaluación de nivel de madurez > Servicios y rol de la Auditoría Interna

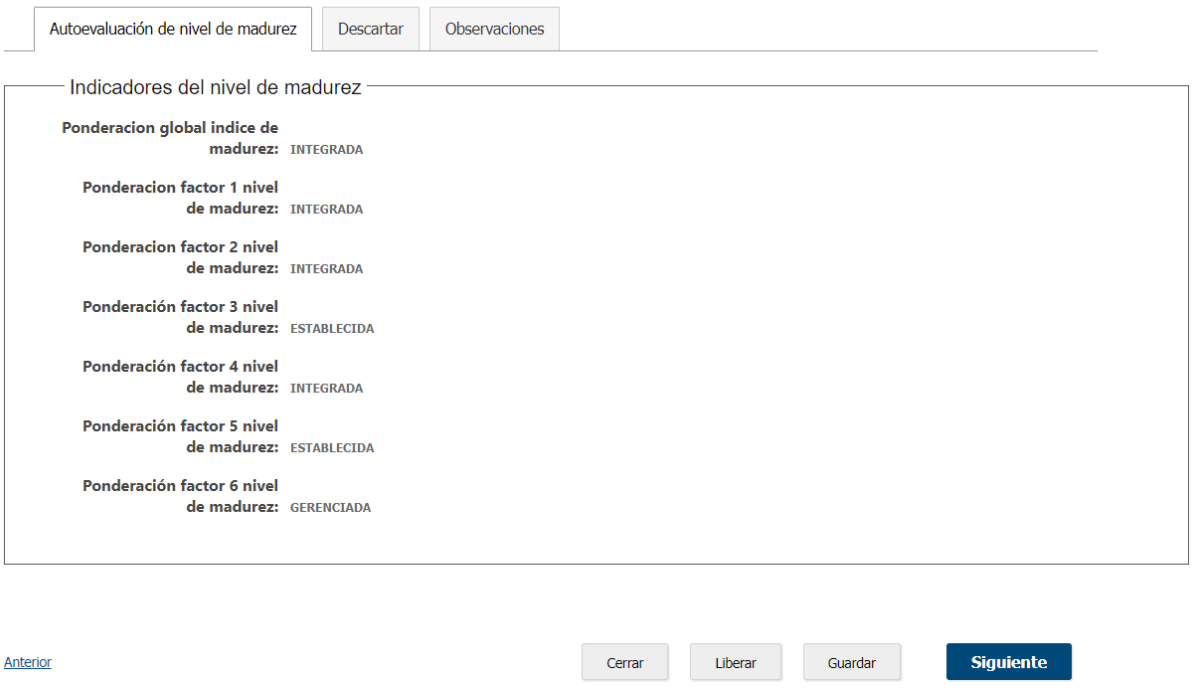

Luego deberá confirmar el envío de información presionando "Confirmar" o podrá modificar algún dato del último factor presionando "Anterior".

#### **a** 3 - Autoevaluación de nivel de madurez > Servicios y rol de la Auditoría Interna

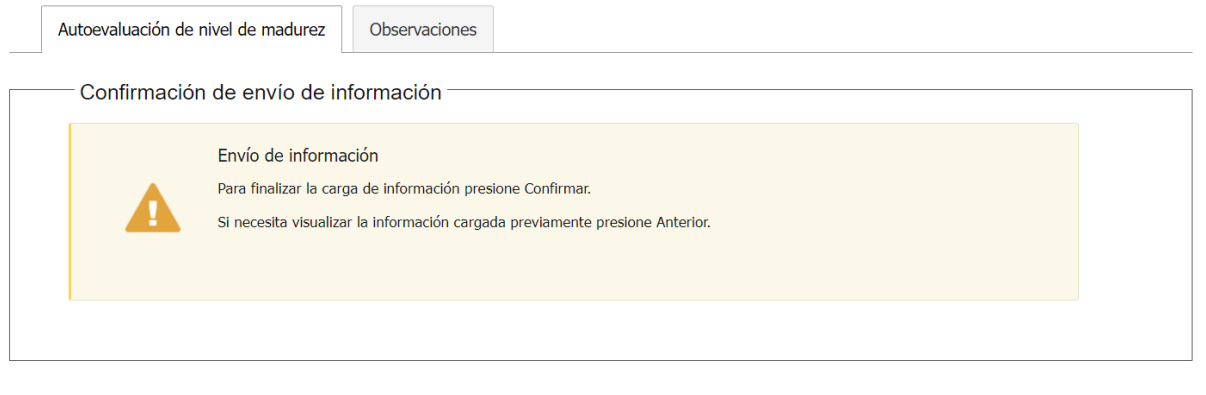

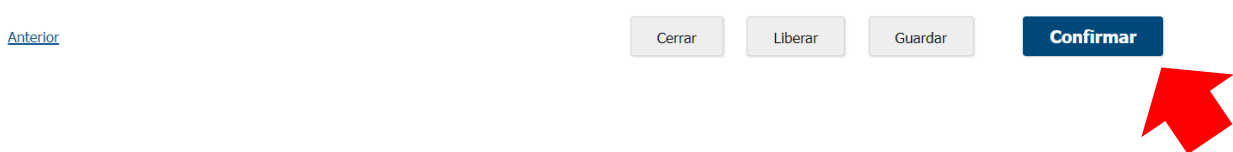

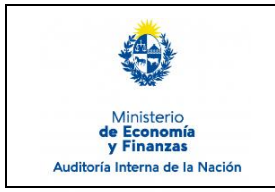

Sistema de Información de Auditoría Interna Gubernamental (SIAIGU)

Código: SIAIGU-INS 06 Versión: 02 Fecha: Setiembre 2023

Al "Confirmar" se visualizará un mensaje de que se ha completado la carga y se pasará a la tarea validar la información

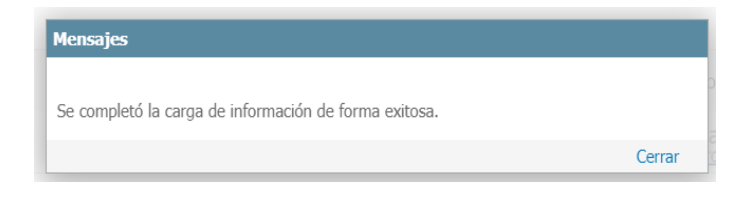

# **Validar información**

La opción de validar información permite descargar/visualizar un documento autogenerado con la información ingresada. Se desplegarán 3 opciones:

#### **D** 3 - Autoevaluación de nivel de madurez > Validar información

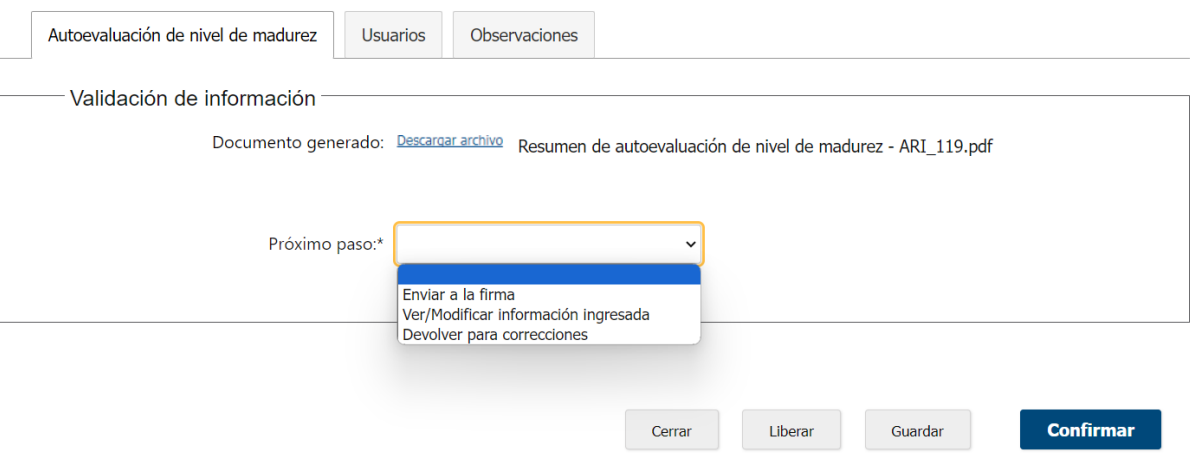

- Si se considera que el documento no necesita cambios. Deberá seleccionar la opción "Enviar para la firma".
- Si el usuario validador considera que debe modificar la información deberá seleccionar la opción "Ver/Modificar información ingresada.
- Si el usuario validador considera que el usuario que cargó la información debe modificar la información deberá seleccionar la opción "Devolver para correcciones".

Luego seleccionada la opción debe presionar "Confirmar".

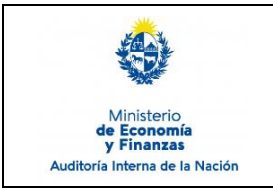

Sistema de Información de Auditoría Interna Gubernamental (SIAIGU)

Código: SIAIGU-INS 06 Versión: 02 Fecha: Setiembre 2023

Página: 7 de 15

### **Enviar a la firma:**

Se mostrará el siguiente mensaje:

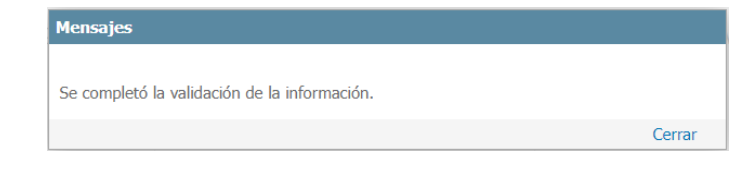

# **Ver/Modificar información ingresada:**

Se mostrará el siguiente mensaje:

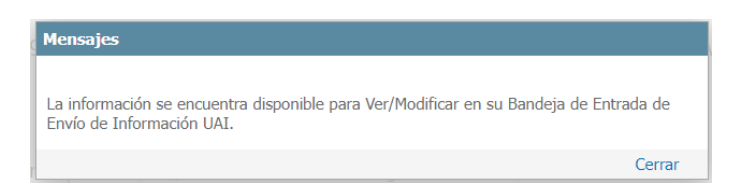

Luego se debe acceder desde la Bandeja de Entrada a realizar las modificaciones que considere.

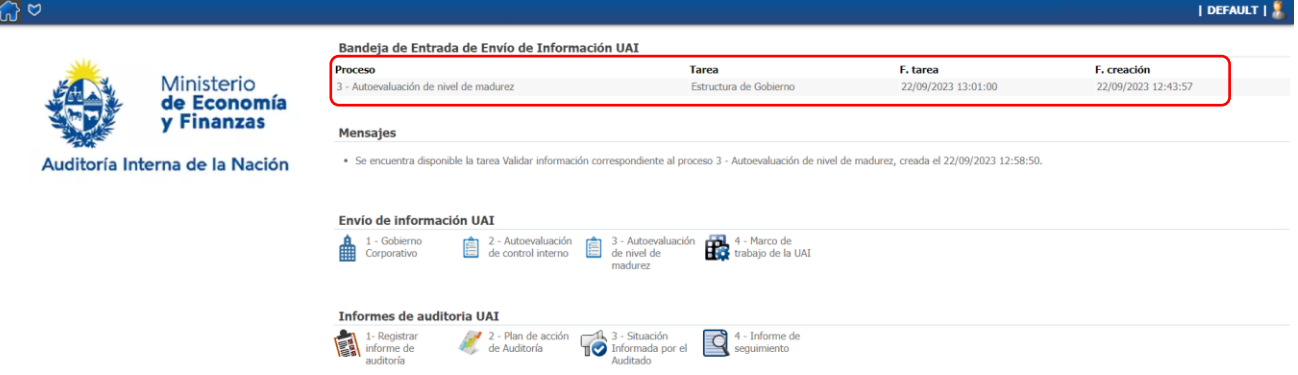

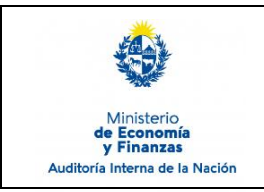

Sistema de Información de Auditoría Interna Gubernamental (SIAIGU)

Código: SIAIGU-INS 06 Versión: 02 Fecha: Setiembre 2023

Página: 8 de 15

### **Devolver para correcciones**

El usuario validador debe ingresar los comentarios y presionar "Confirmar".

#### **a** 3 - Autoevaluación de nivel de madurez > Validar información

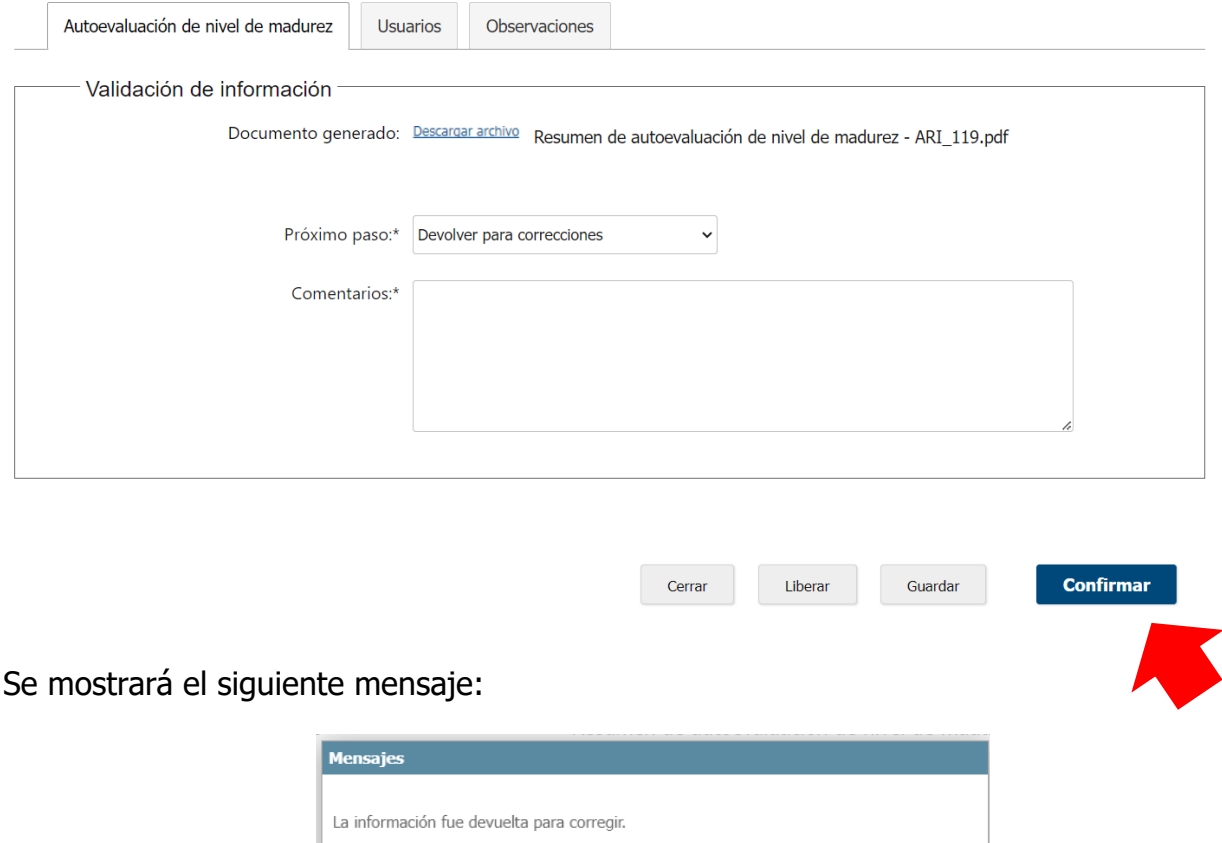

Luego el usuario que realizó el ingreso de la información recibirá en su bandeja de entrada la tarea.

Cerrar

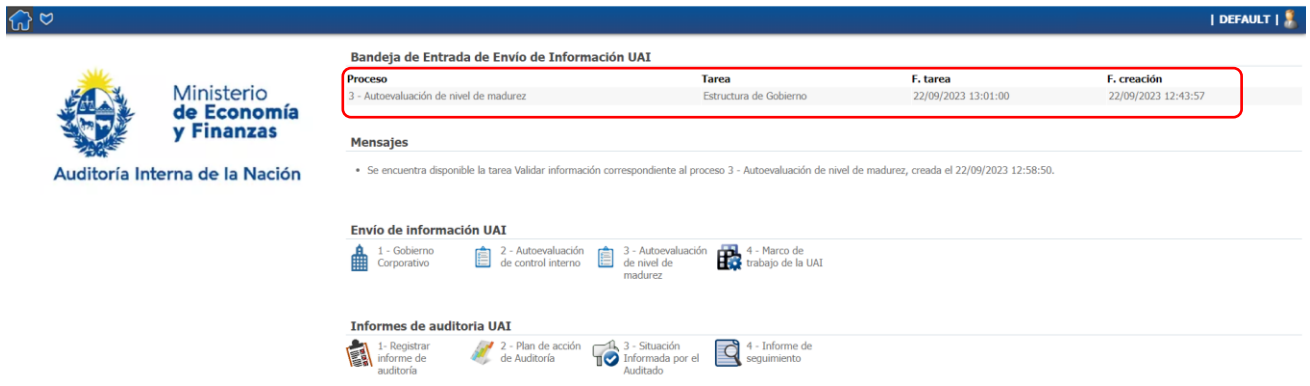

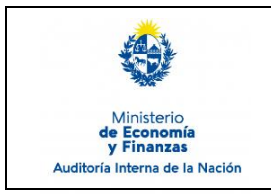

Sistema de Información de Auditoría Interna Gubernamental (SIAIGU)

Código: SIAIGU-INS 06 Versión: 02 Fecha: Setiembre 2023

Página: 9 de 15

#### En la pestaña Observaciones se encuentran los comentarios del validador.

o 3 - Autoevaluación de nivel de madurez > Estructura de Gobierno

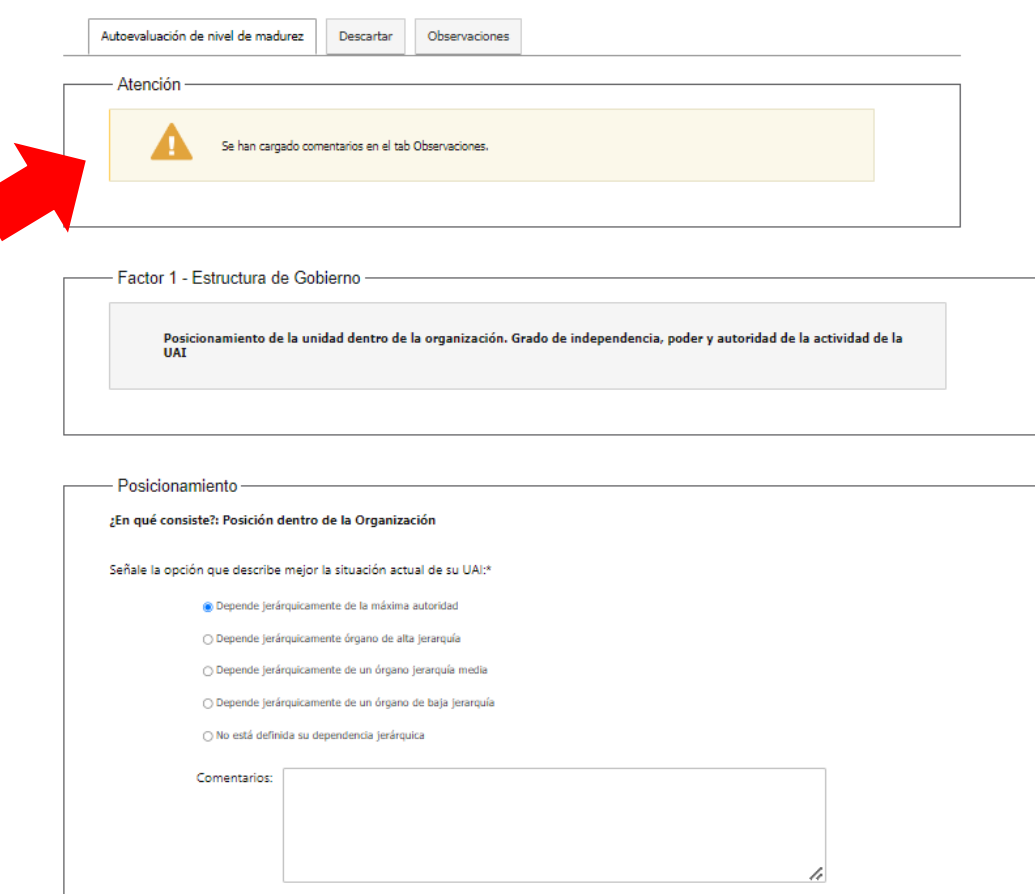

### Visualización de comentarios:

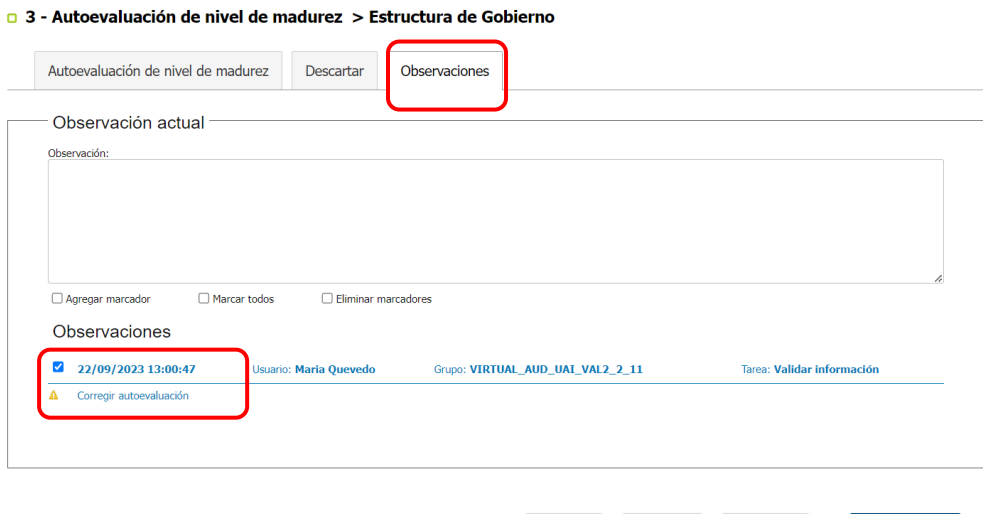

Cerrar Liberar Guardar

Siguiente

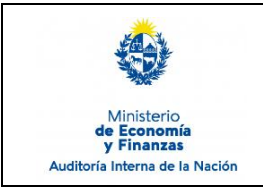

Gubernamental (SIAIGU)

Código: SIAIGU-INS 06 Versión: 02 Fecha: Setiembre 2023

# **Firma y envío de información:**

Cuando el documento se encuentra completo para enviar a AIN, deberá ser firmado digitalmente. Antes de firmar podrá descargar el archivo autogenerado para visualizarlo.

De considerar que el documento necesita ajustes, deberá seleccionar que no está de acuerdo con el documento (opción "No") e ingresar los comentarios correspondientes y luego presionar "Confirmar". El documento volverá al validador con los comentarios correspondientes.

#### $\Box$  3 - Autoevaluación de nivel de madurez > Firmar

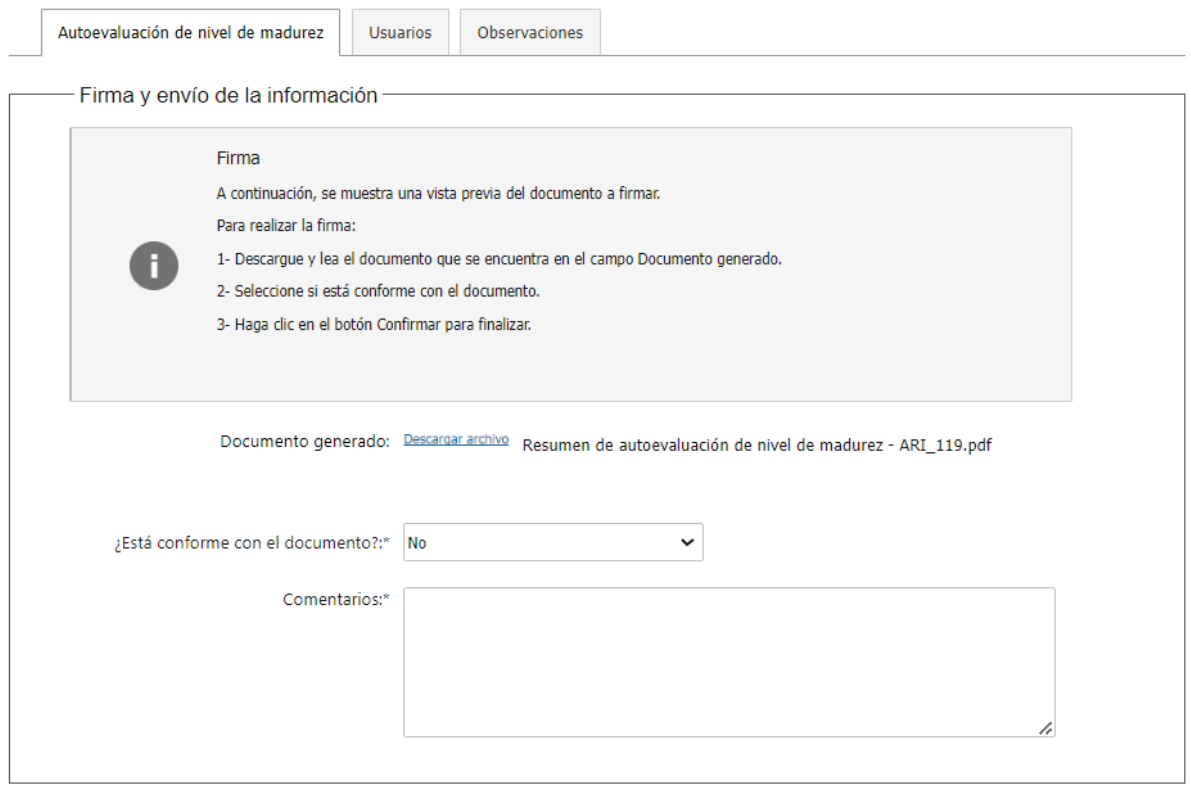

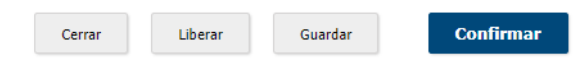

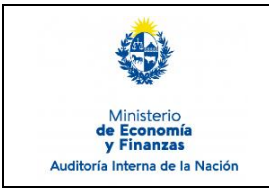

Sistema de Información de Auditoría Interna Gubernamental (SIAIGU)

Código: SIAIGU-INS 06 Versión: 02 Fecha: Setiembre 2023

**Confirmar** 

Página: 11 de 15

Si considera que el documento se encuentra completo para enviar a AIN deberá seleccionar que está de acuerdo con el documento (opción "Si") y luego presionar "Confirmar".

#### □ 3 - Autoevaluación de nivel de madurez > Firmar

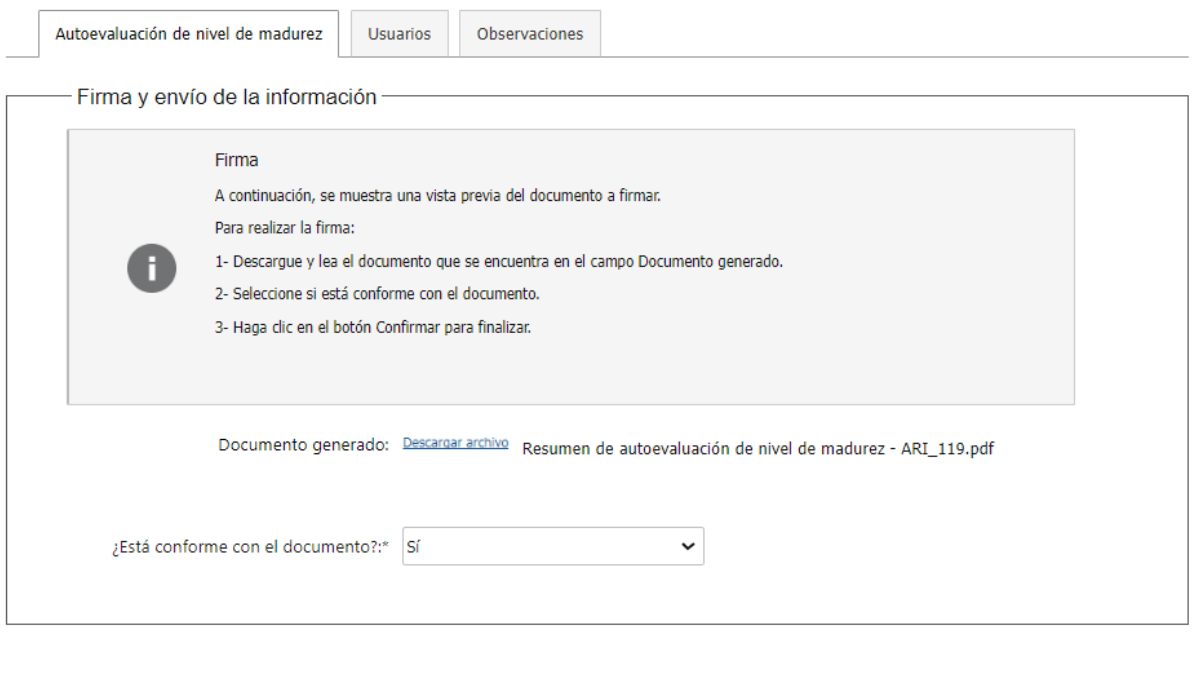

Liberar

Cerrar

Guardar

Luego deberá confirmar la firma del documento.

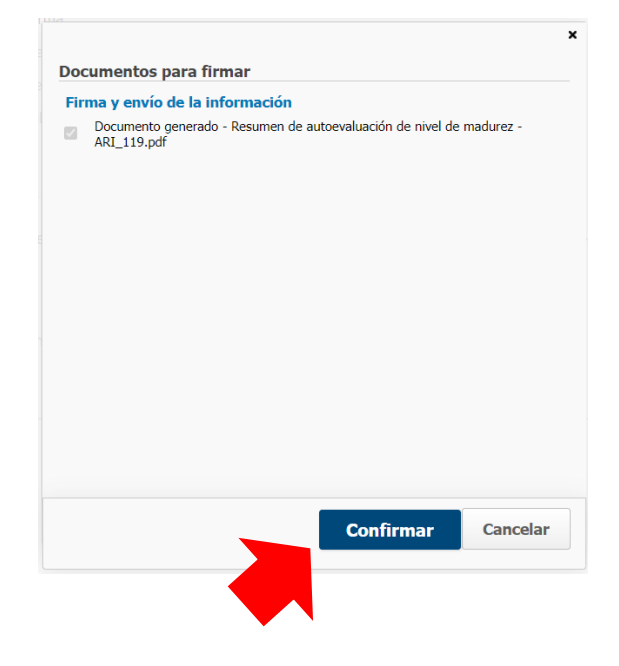

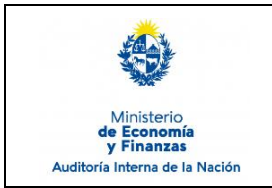

Sistema de Información de Auditoría Interna Gubernamental (SIAIGU)

Con el mensaje de confirmación, luego de la firma, queda finalizada la tarea y se hace efectivo el envío de información a AIN.

Presione Confirmar.

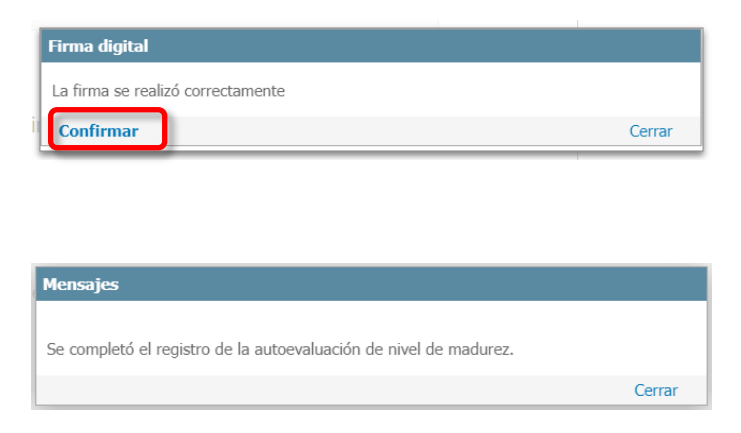

Puede ampliar información de cómo realizar la firma de documentos en el sistema en el Instructivo: **SIAIGU-INS 01 Acceso al Sistema y Firma Digital de Documentos.**

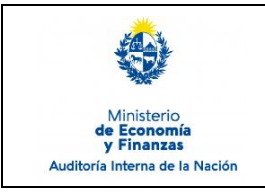

Sistema de Información de Auditoría Interna Gubernamental (SIAIGU)

Código: SIAIGU-INS 06 Versión: 02 Fecha: Setiembre 2023

**Siguiente** 

Página: 13 de 15

#### **Descartar**

En los casos que un usuario desee cancelar un proceso en ejecución que se encuentre en la etapa de carga de datos, debe dirigirse a la pestaña "Descartar".

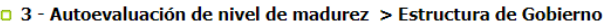

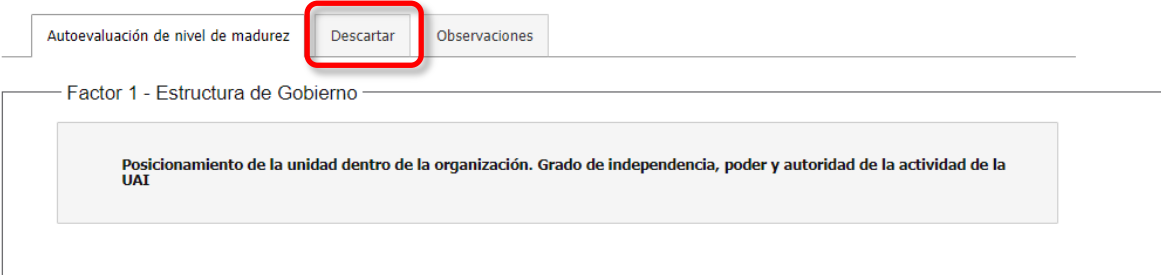

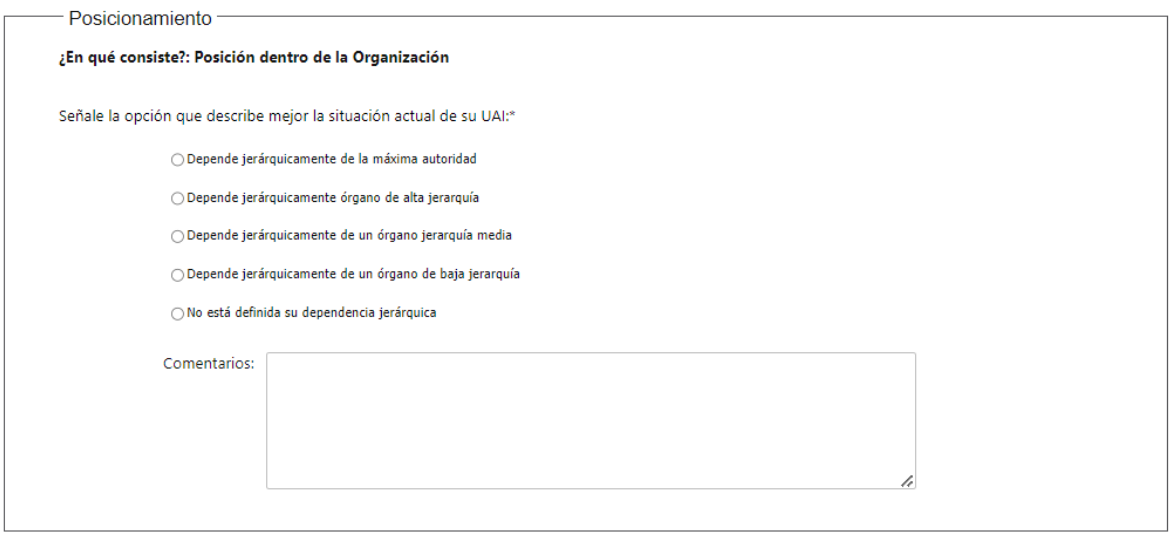

# Pestaña "Descartar":

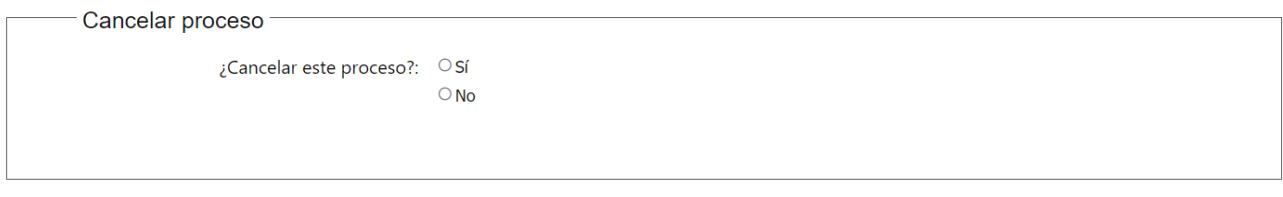

Cerrar

Liberar

Guardar

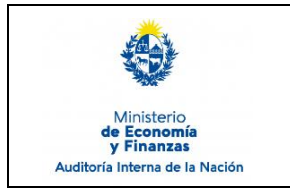

Sistema de Información de Auditoría Interna Gubernamental (SIAIGU)

Debe seleccionar la opción "Si" para cancelar y luego presionar "Cancelar la carga de datos actual". Al finalizar el proceso no estará más visible en la Bandeja de Entrada.

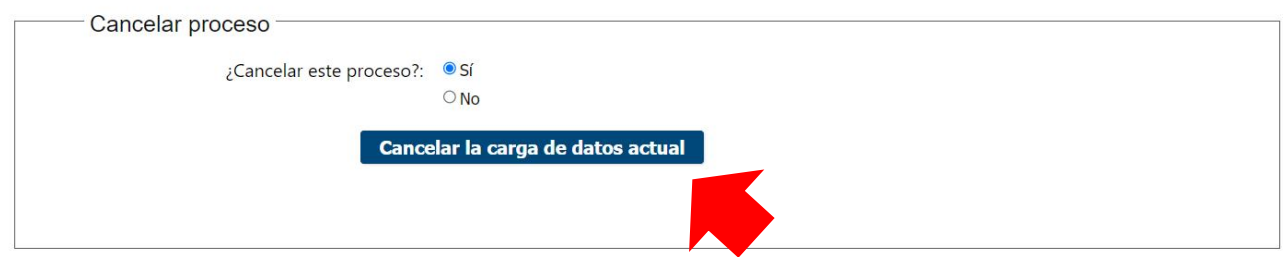

### **Cerrar - Liberar - Guardar**

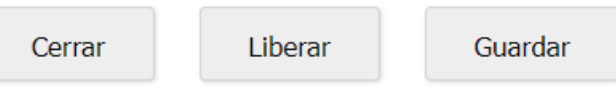

En la parte inferior derecha de cada formulario vemos los botones "Cerrar", "Liberar" y "Guardar".

 **Cerrar:** permite cerrar el formulario actual. Se mostrará el siguiente mensaje en pantalla y deberá presionar "Confirmar".

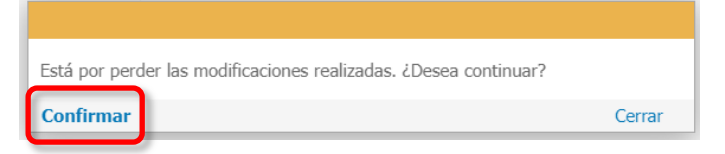

 **Liberar:** permite dejar la tarea liberada, y quedará disponible en la pestaña "Libres" de la Bandeja de entrada de envío de información de la UAI, para que otro usuario que pertenezca al mismo grupo la pueda trabajar.

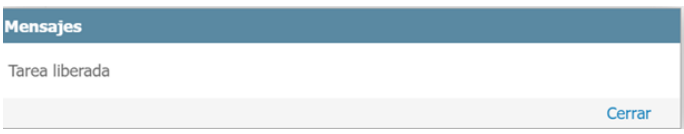

 **Guardar:** permite guardar el estado de la información ingresada hasta el momento. Si luego de guardar cierra el formulario, al retomar el trabajo, visualizará los datos guardados.

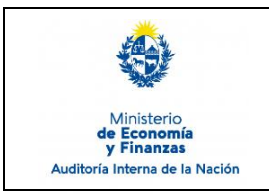

Sistema de Información de Auditoría Interna Gubernamental (SIAIGU)

Código: SIAIGU-INS 06 Versión: 02 Fecha: Setiembre 2023

# **7. Registros**

7.1. Registro de Autoevaluación de Nivel de Madurez en el sistema.

# **8. Cuadro de Modificaciones**

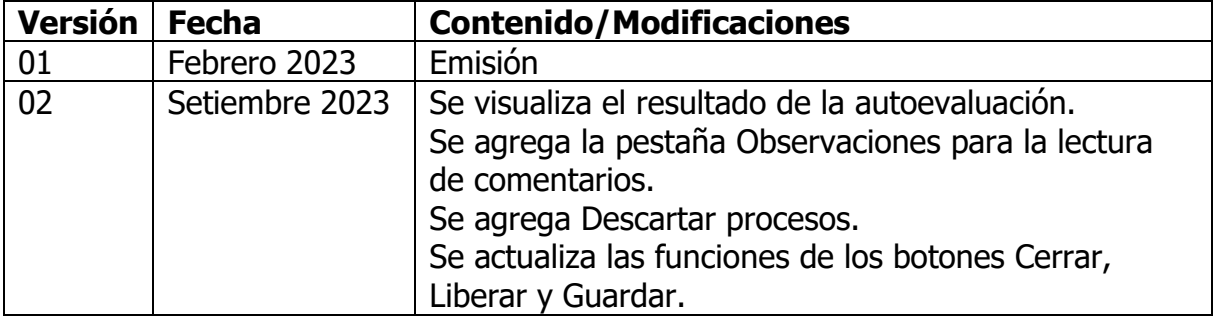